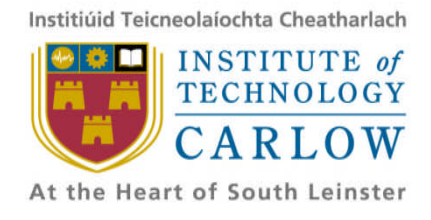

## **Downloading and reading electronic books (ebooks) at the Institute at of Technology Carlow**

Staff and students of the Institute of Technology Carlow can make use of the online facilities provided by the library to download and read electronic books. Two sources of ebooks are available: of the Institute of Technology Carlow can make use of the online facilitie<br>rary to download and read electronic books. Two sources of ebooks are<br>ccessible via the online library catalogue,<br><u>y.itcarlow.ie/</u>). Before startin

Myilibrary

Ebrary

Both services are accessible via the online library catalogue, (http://www.library.itcarlow.ie/ [http://www.library.itcarlow.ie/\)](http://www.library.itcarlow.ie/). Before starting to make use of the download option from either service, it is necessary to complete the following steps:

(1) Download and install a copy of Adobe Digital Editions (ADE) Please note the minimum requirements for running ADE: http://www.adobe.com/products/digitaleditions/systemreqs/ ervice, it is necessary to complete the following steps:<br>Download and install a copy of Adobe Digital Editions (ADE)<br>Please note the minimum requirements for running ADE:<br><http://www.adobe.com/products/digital-editions.html>

– to install:

- a. Go to http://www.adobe.com/products/digital-editions.html
- b. Select the Install Now> link
- c. On the next screen select whether the Windows or Macintosh left mouse click on Install.
- d. And then Run
- e. Click on Next to accept the ADE Components to Install prompt.
- f. Click on Install on the next screen prompt to start installation.
- (2) Register for the Myilibrary and Ebrary ebook services.
	- (a) For Myilibrary, go to [http://0](http://0-lib.myilibrary.com.www.library.itcarlow.ie/home.aspx) [lib.myilibrary.com.www.library.itcarlow.ie/home.aspx](http://0-lib.myilibrary.com.www.library.itcarlow.ie/home.aspx) and select the Create An Account link on the left side of the page – a valid email address has to be input to generate an account.
	- (b) For Ebrary go to <https://site.ebrary.com/lib/itcarlow/login.action> and select the Create An Account link. Input the required details, make sure that the Terms of Service agreement box is ticked and left mouse click in the Create New Account button.

- (3) Downloading and reading books in Myilibrary
	- (a) Search for required title(s): note that not all titles in Myilibrary are available for download. Books that can be downloaded will display the Add to bookshelf » link. Left mouse click on this link to select the book for downloading. A prompt to sign into My Account will be displayed – enter the required Myilibrary account details. Highlight the My Account heading and then the Bookshelf option in the drop-down menu:

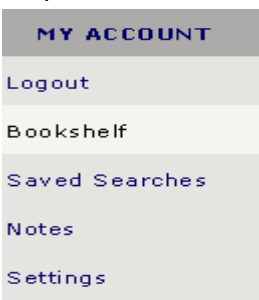

All books selected for download will then be displayed – left mouse click on the orange download button <sup>Download</sup> to commence the download process. Make sure the download prompt screen displays as follows:

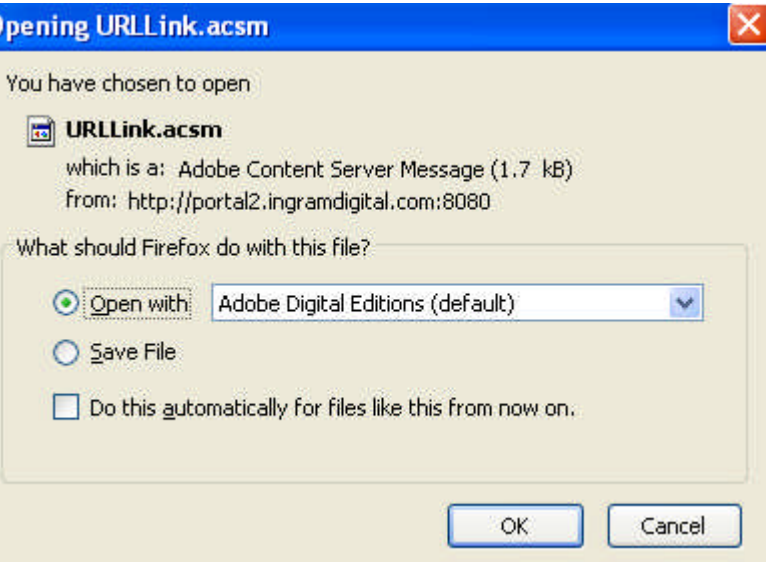

and left mouse click OK.

The download will automatically open Adobe Digital Editions and display the book cover once complete.

Please note the following limits to downloading in Myilibrary:

A maximum of 3 books can be downloaded at any one time. The download period lasts for 7 days, (once the period has finished the book is deleted from ADE).

- (4) Downloading and reading books in Ebrary.
	- (a) Search for required title(s) in Ebrary all books are available for download. Left mouse click on the Download button for required title(s). A prompt will appear asking to login with the Ebrary account details. Once this is done, make sure the following download screen is configured as shown below:

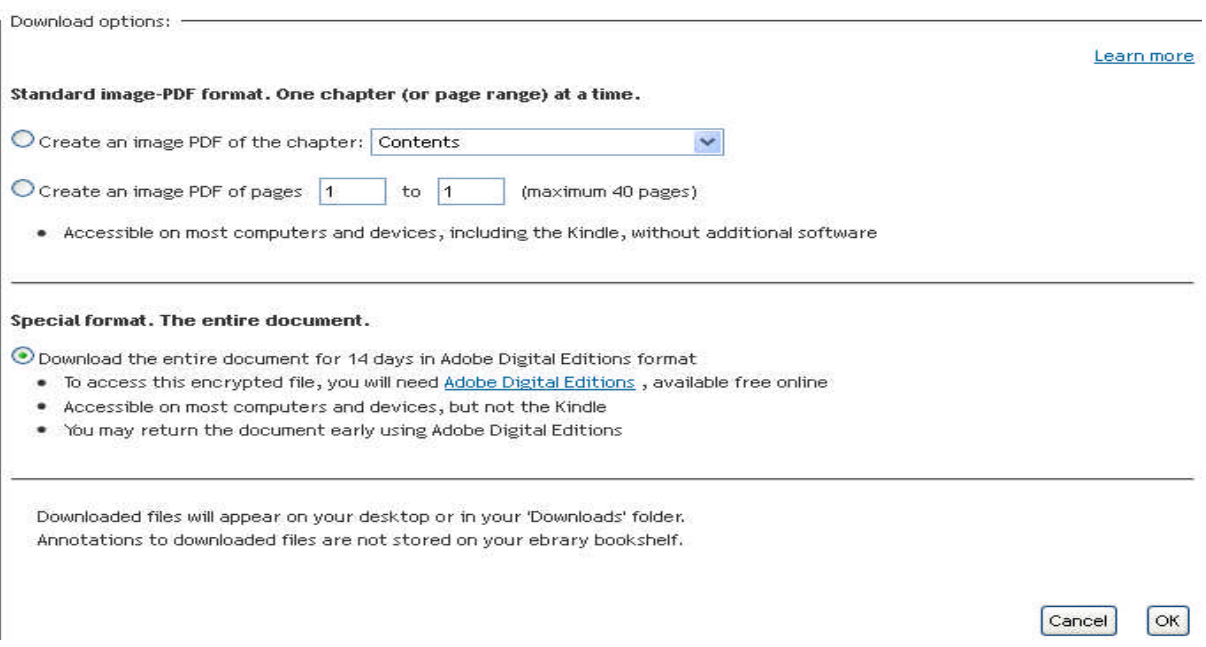

Left mouse click on the OK button to start the download process.

Make sure the download prompt screen displays as follows:

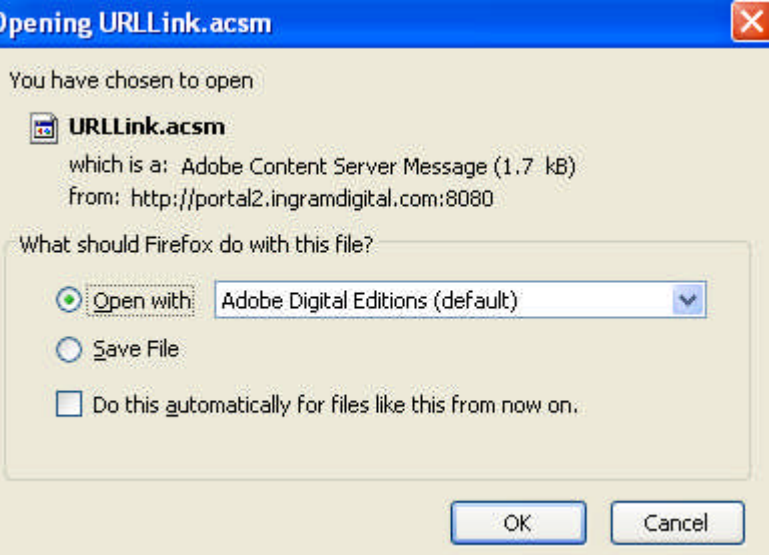

and left mouse click OK.

The download will automatically open Adobe Digital Editions and display the book cover once complete.

Please note the following limits to downloading in Myilibrary:

A maximum of 10 books may be downloaded at any one time. Download periods may be for 7 or 14 days, (period controlled by supplier).

## (5) Troubleshooting

If any problems are encountered with downloading books into Adobe Digital Editions, it is recommended that the ADE software is uninstalled, and that the My Digital Editions folder and subfolders, (found in the Windows My Documents folder), are deleted, and that a fresh installation of ADE, as described in (1) above, is made.

Further information about ADE can be found at: <http://www.adobe.com/support/digitaleditions/> and <http://www.adobe.com/products/digitaleditions/faq/>

Please note that although IT Carlow will attempt to offer advice to resolve any issues with downloading ebooks onto personal PCs or Laptops, as there is a huge variety in PC configurations, this assistance can only be of a limited nature.